## **SAP Concur C**

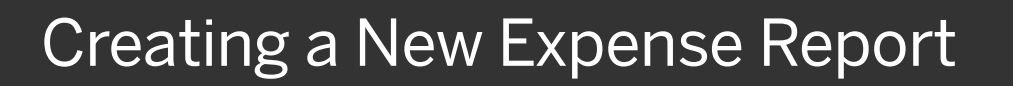

When you need to create an expense report that does not include previous travel bookings, you can start the report either from the Quick Task bar or the Expense tab on the menu bar. In this example, you will see how to use the Quick Task bar.

1. From the SAP Concur home page, on the Quick Task bar, place your mouse pointer over New, and then click Start a Report.

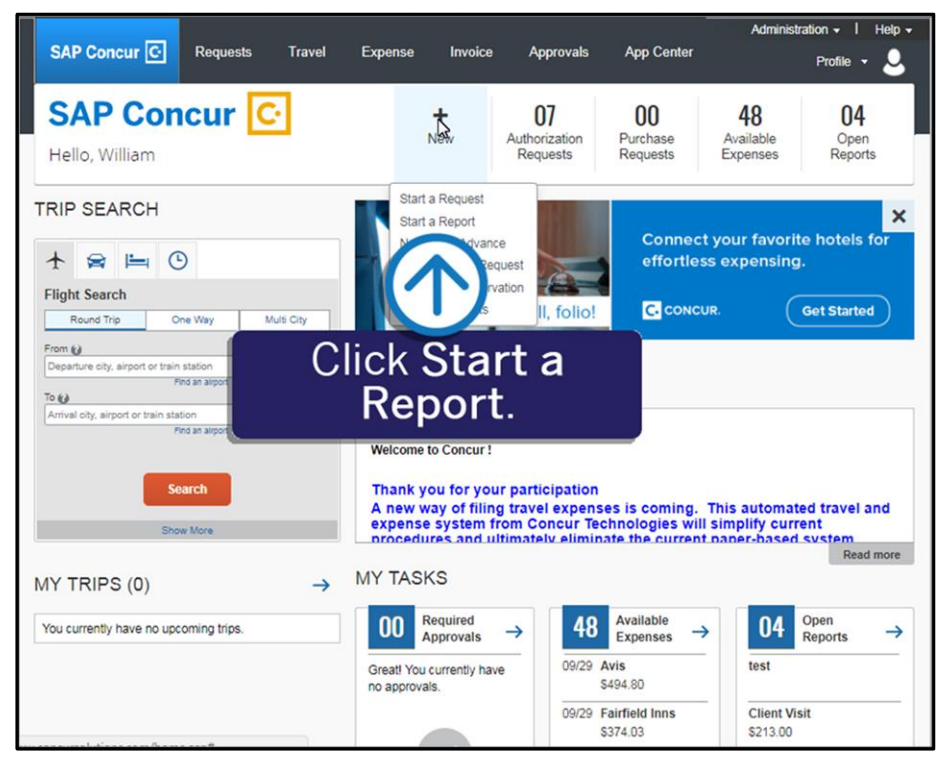

**SAP** 

2. On the Create New Report page, complete the required and optional fields as directed by your company (required fields are indicated with a red asterisk), and then click Create Report.

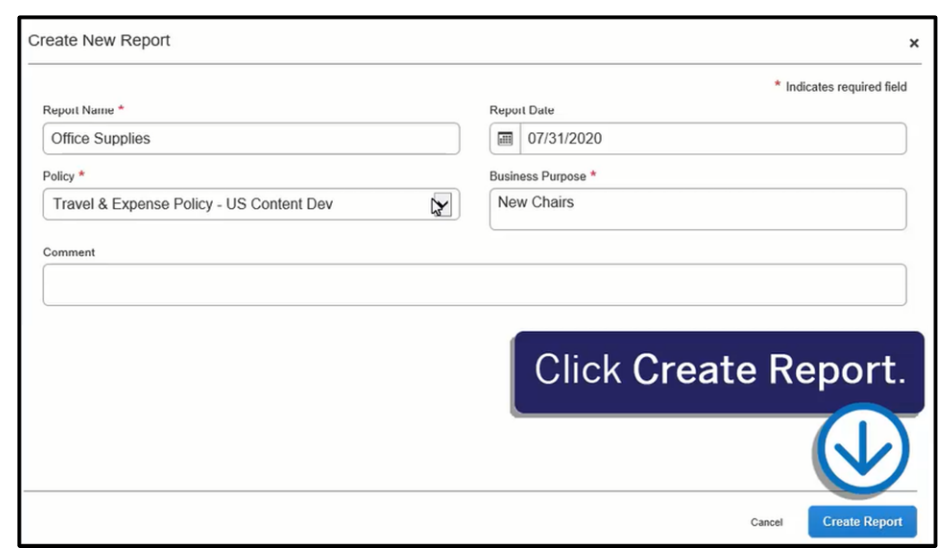

## **SAP Concur C**

3. In the open report, click Add Expense to add credit card transactions or to create out-ofpocket expenses.

## 4. On the Available

Expenses tab, select the expenses that you want to add to the report or click the Create New Expense tab to add new expenses.

In this example, you will see how to create a new expense.

5. Select the appropriate expense type.

> Your company determines which expense types are available.

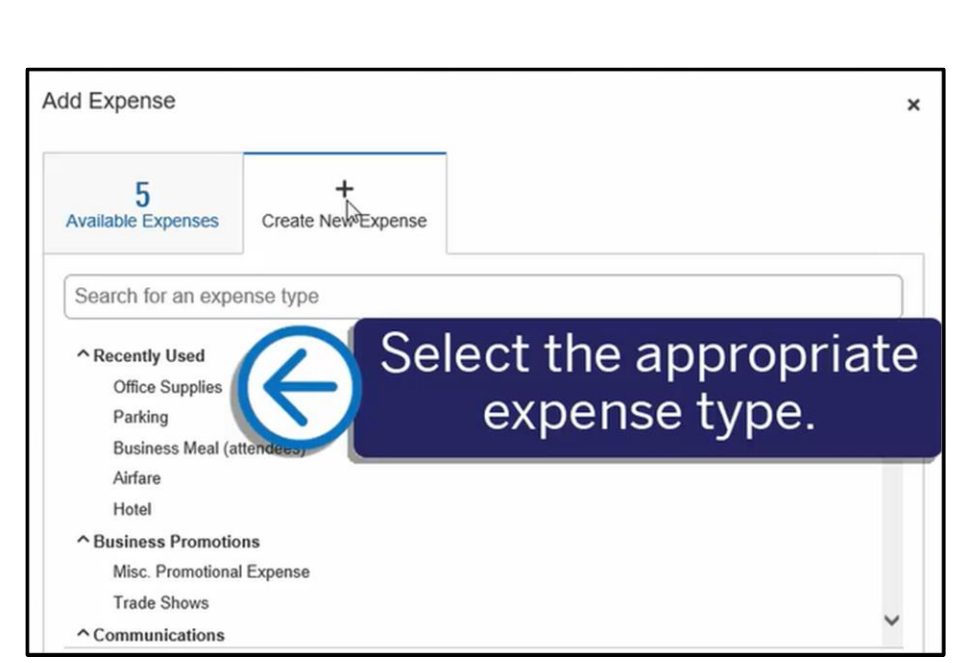

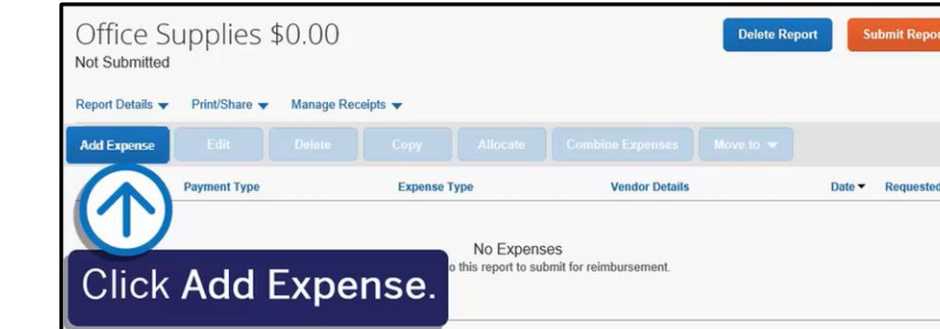

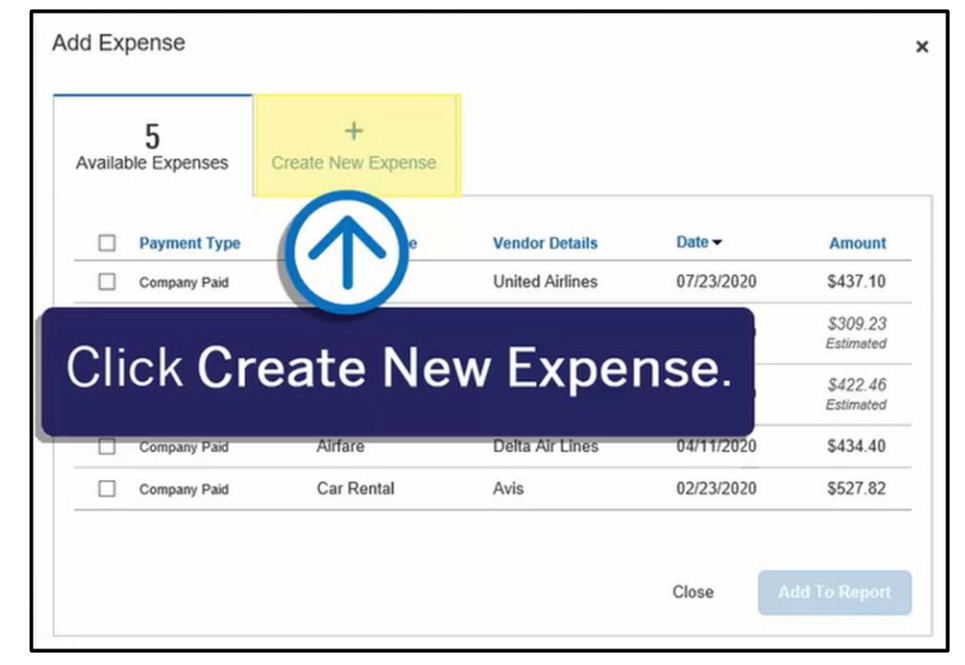

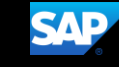

## SAP Concur C

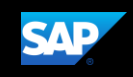

The New Expense screen displays. Your company determines the required fields (marked with a red asterisk), and if you can allocate the expense. On the Itemizations tab you can add additional expense types for this transaction.

6. After you are done entering the appropriate fields, click Save Expense.

Once you have entered all of your expenses for this report, attached the required receipts, and added any cash advances that are available, click Submit Report for approval.

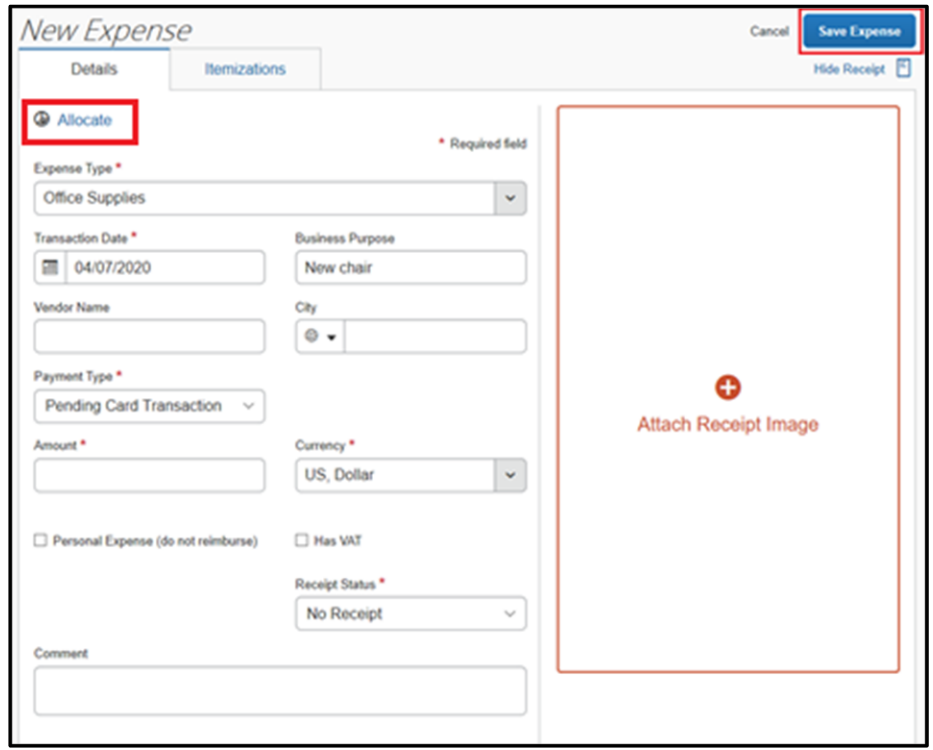

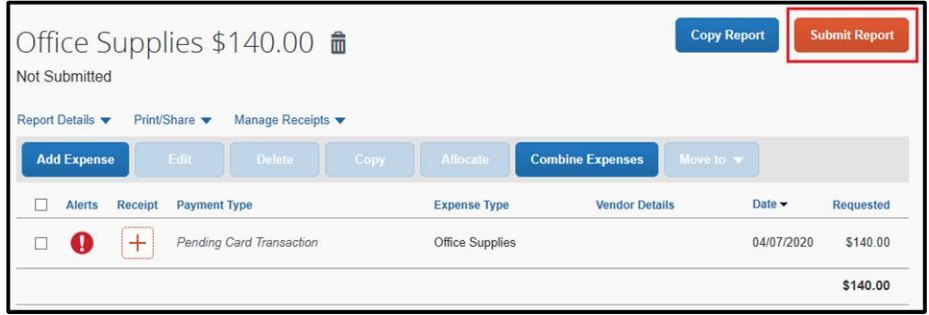